Wireframer 4.7 用户指南

文档修订版:1.0

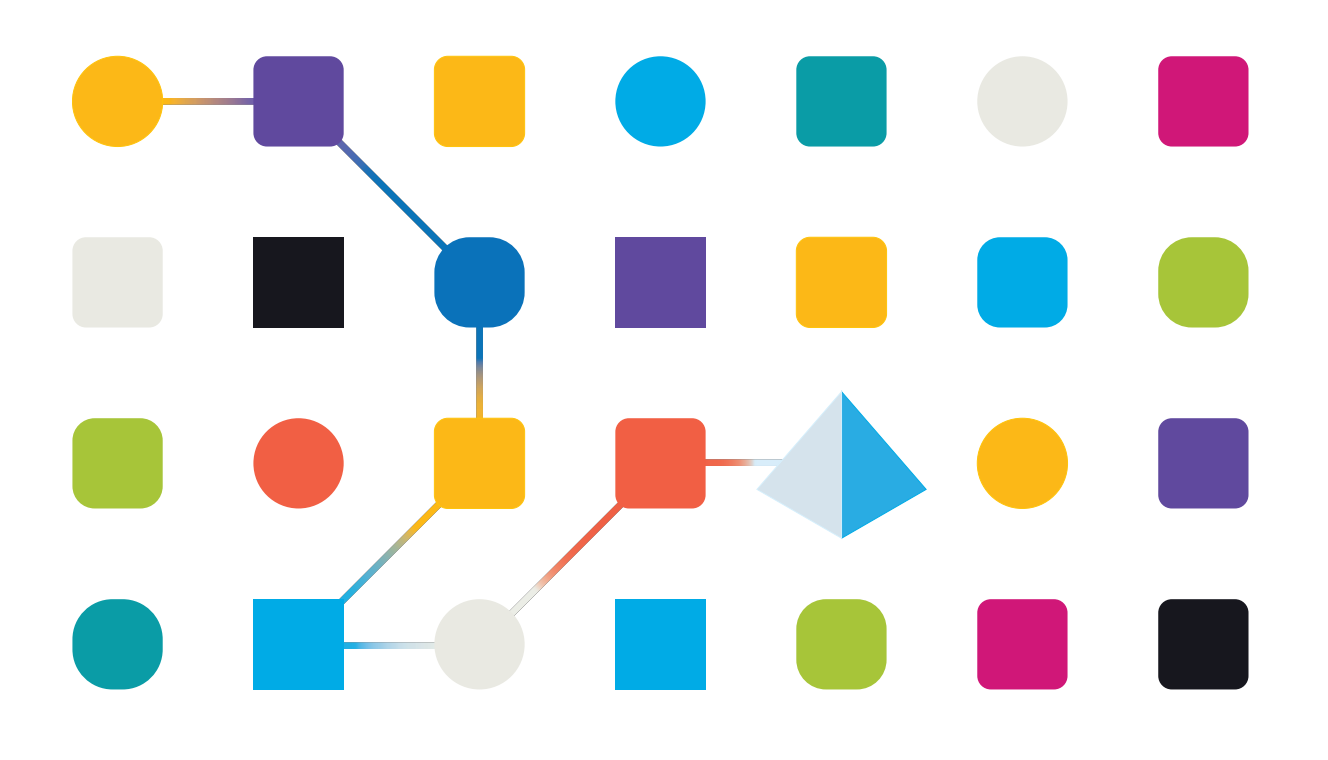

#### <span id="page-1-0"></span>商标和版权

本指南中包含的信息是 Blue Prism Limited 和/或附属公司的专有和机密信息,未经获授权的 Blue Prism 代表的书面同意,不得披露给第三方。未经 Blue Prism Limited 或其附属公司的书面同意,不 得以任何形式或通过任何手段( 电子或实物形式,包括复制) 翻印或传输本文档中的任何部分。

#### **© Blue Prism Limited 2001—2023**

"Blue Prism"、"Blue Prism"徽标和 Prism 设备是 Blue Prism Limited 及其附属公司的商标或注册商标。 保留所有权利。

其他所有商标在本指南中的使用均得到认可,并用于各自所属方的利益。 Blue Prism Limited 及其附属公司对本指南中引用的外部网站的内容概不负责。

Blue Prism Limited, 2 Cinnamon Park, Crab Lane, Warrington, WA2 0XP, 英国。 在英国境内注册:注册编号:4260035。电话:+44 370 879 3000。网站:[www.blueprism.com](http://www.blueprism.com/)

#### <span id="page-2-0"></span>目录

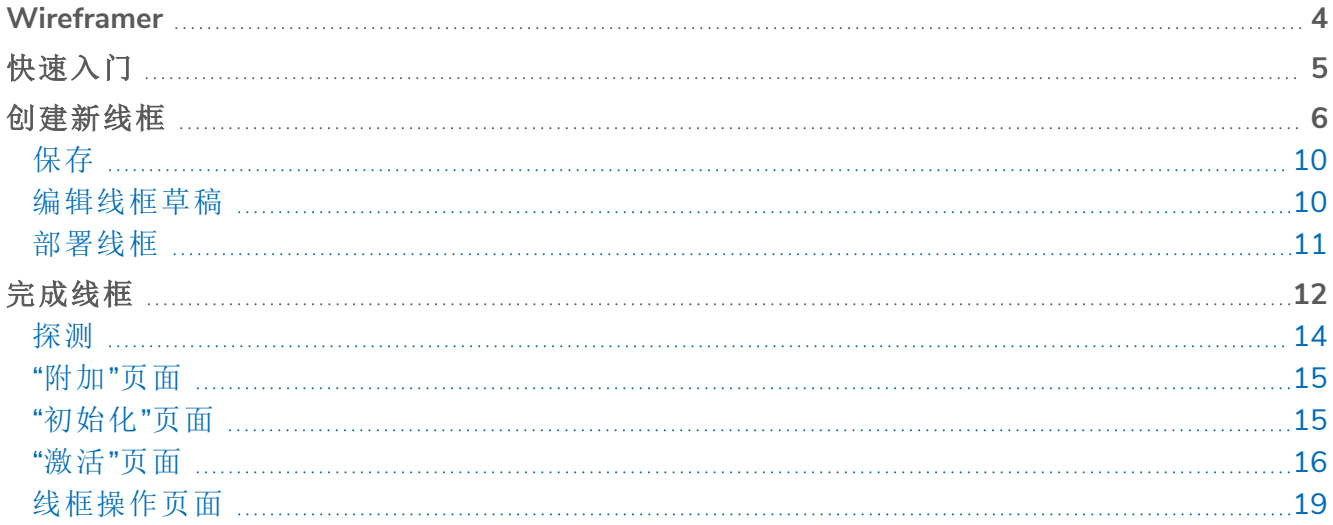

#### <span id="page-3-0"></span>**Wireframer**

通过 Wireframer,您可以有效地定义可用作自动化流程一部分的业务对象。使用这种方法进行设计 的好处在于,它能让自动化设计师快速部署业务对象和操作,从而形成要实现自动化的业务流程 结构。利用插件的简易性,可以定义这些业务对象和操作以及最佳实践技术,以确保始终能构建企 业级自动化。

本用户指南介绍了 Wireframer,这是 Hub 中的一个插件,属于 Blue Prism 平台的一部分。

可以在 Hub 的 Automation Lifecycle Management (ALM) 部分下找到 Wireframer。利用 Wireframer, 自动化开发人员可以创建遵循 Blue Prism 最佳实践的自动化框架。作为本指南的一部分,假设用户 熟悉 Blue Prism Digital Workforce,并拥有诸如 Hub 和 Blue Prism 等组件的使用经验。

要使用 Wirefracer 的全部功能,需要具备 Blue Prism 6.4.0 或更高版本。

#### <span id="page-4-0"></span>快速入门

Wireframer 是安装在 Hub 中的插件。与所有插件一样,Wireframer 需要由您的 Hub 管理员安装,然 后才能提供给您的用户社区。可以在插件管理库中插件的 Automation Lifecycle (ALM) 部分下找到 Wireframer 插件。

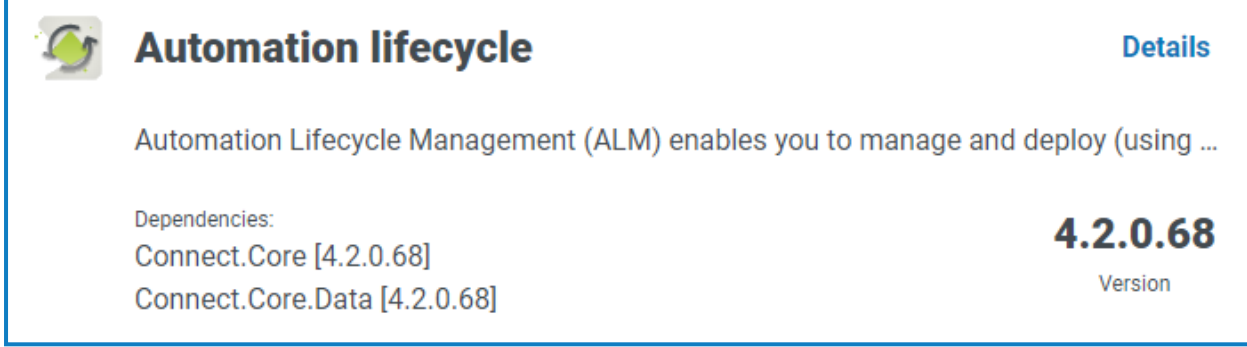

安装后,在导航菜单中点击 **Automation lifecycle**,然后选择 **Wireframer** 卡片。

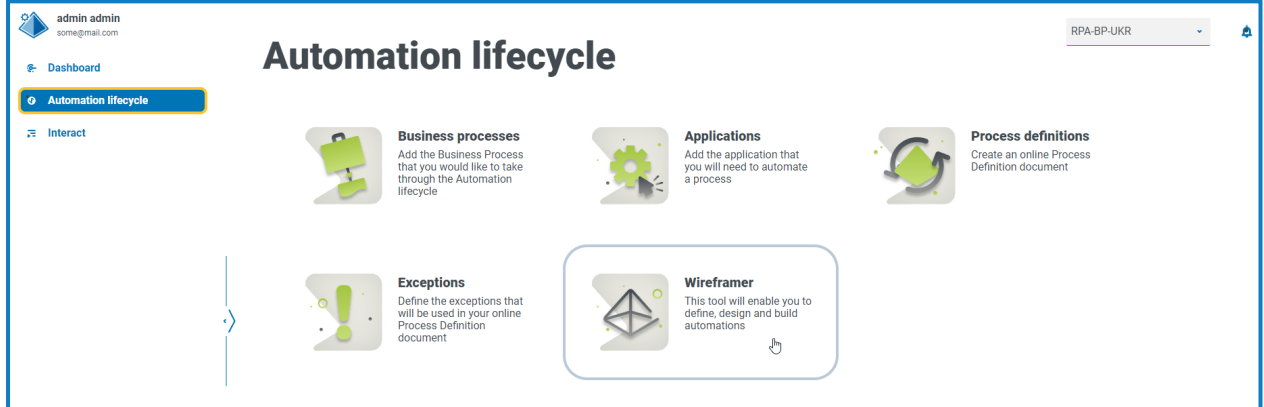

启动后,Wireframeler 主页会显示。在这里,您可以创建新的线框,回顾之前部署的线框,或继续您 的线框草图设计。

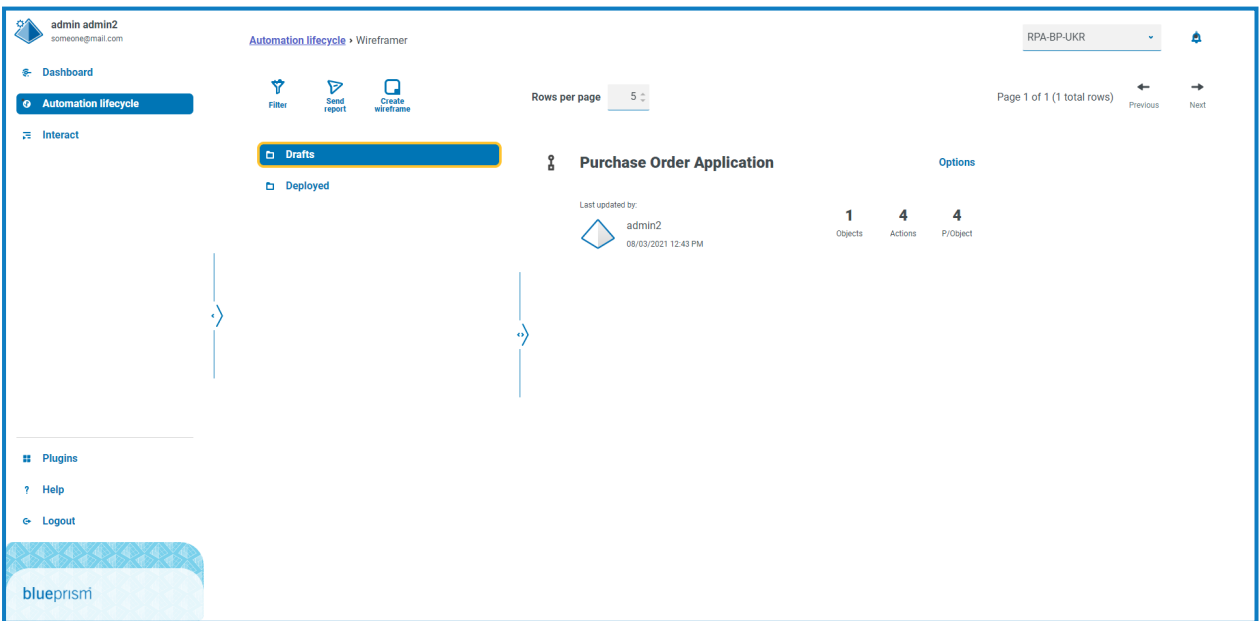

#### <span id="page-5-0"></span>创建新线框

在 Wireframer 登陆页面上选择创建线框选项时,系统将提示您输入新线框的名称和描述。

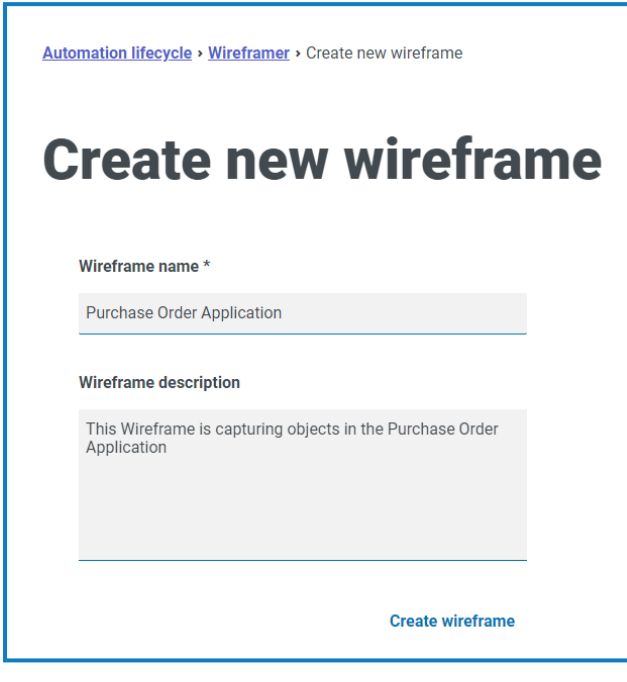

输入:

- **•** 线框名称—借助线框名称,可使用 Hub 的搜索和筛选功能轻松识别线框。这使组织能够在将 线框另存为草稿或部署线框时识别线框。
- **•** 线框描述—这是可选的输入,但是,最好提供此描述,以确保其他人在处理同一项目时了解 与您已创建的线框相关的内容。此描述使用户无需打开线框并查看每个单独对象即可查看线 框的详细信息,因此良好的描述至关重要。

完成表单后,点击创建线框以启动 Wireframer。

您可以通过创建的线框定义对象和操作,以及在每个自动化构建中使用的相同原理和手动技术。 可以在顶层添加对象。

添加对象后,您可以向这些对象添加操作,并定义这些对象可以为消耗一切的自动化组件或流程 提供的功能。Wireframer 顶部除了记录每个对象中包含的平均操作数之外,还会记录线框包含的对 象和操作数。

要更新线框名称和描述,请点击编辑,更新详细信息,然后点击保存。

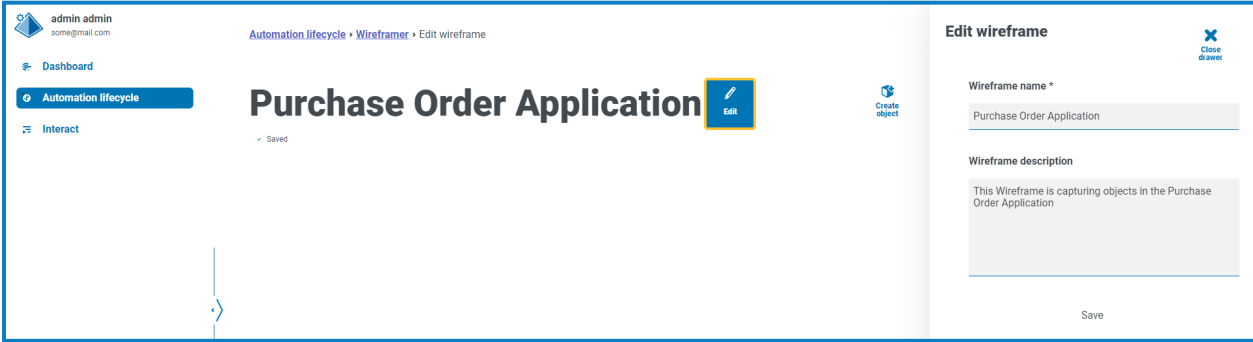

系统将为任何新对象自动添加三个操作。您可以查看这些操作,方法是在创建线框时点击查看 **AAI**。

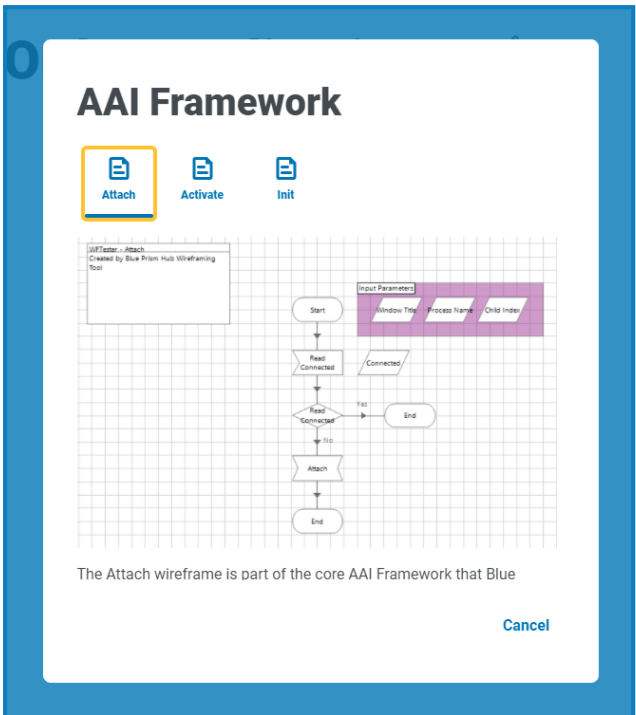

Wireframer 中定义的所有对象都遵循 Blue Prism 最佳实践。总而言之,这会默认创建三个操作:

- **•** 附加—此操作会在对象和应用程序之间创建附件关系。
- **•** 激活—此操作会将应用程序窗口放置到前台,确保将全局鼠标点击或键盘事件引导至获得焦 点的应用程序。
- **•** 初始化—此操作会将"附加"和"激活"操作关联在一起,以便在任何后续操作的顶层进行调用。

要构建线框流程,请点击创建对象。这将显示"创建新对象形式"。

输入对象的名称和描述,并选择要与之交互的应用程序模型类型是基于 Windows 的应用程序,还 是基于浏览器的应用程序。这用于在对象中构建随后可使用的基本应用程序模型。

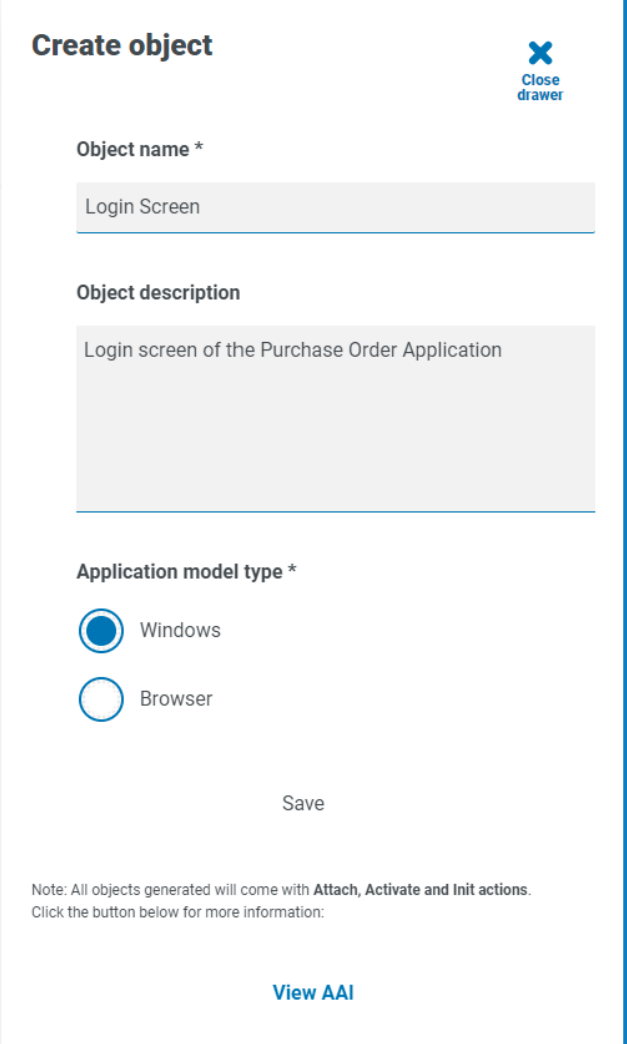

如果您考虑设计自动化流程,则通常从"启动"应用程序开始。使用 Wireframer 时,此步骤与线框分 开构建。Wireframer 的用法是使用不同结构类型的设计映射要与之交互的应用程序内的屏幕。

点击保存以创建对象。系统使用提供的信息来更新 Wireframer,并更新记录以反映新添加的对象。

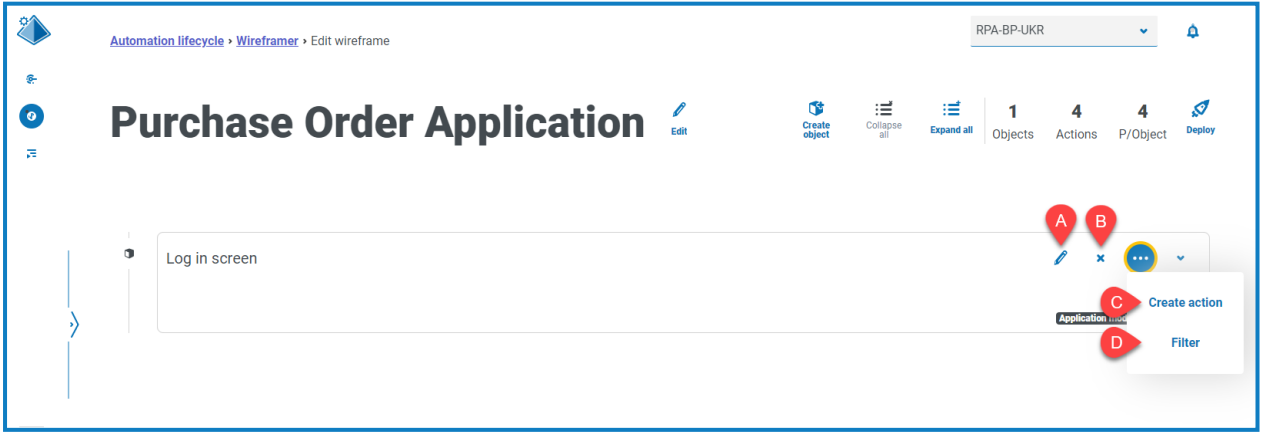

以下选项可用于所创建的线框:

- A. 编辑—更新对象名称、描述和应用程序模型类型。
- B. 删除—从线框中删除对象。
- C. 创建操作—添加新操作。点击省略号图标即可看到此选项。
- D. 筛选—按可用属性中的某一个进行筛选,以帮助您找到所需的操作。点击省略号图标即可看 到此选项。

选择创建操作选项,在现有默认操作以外创建另一个操作。与之前的表单一样,输入操作名称和相 应描述,然后使用下的选择将执行的操作类型。

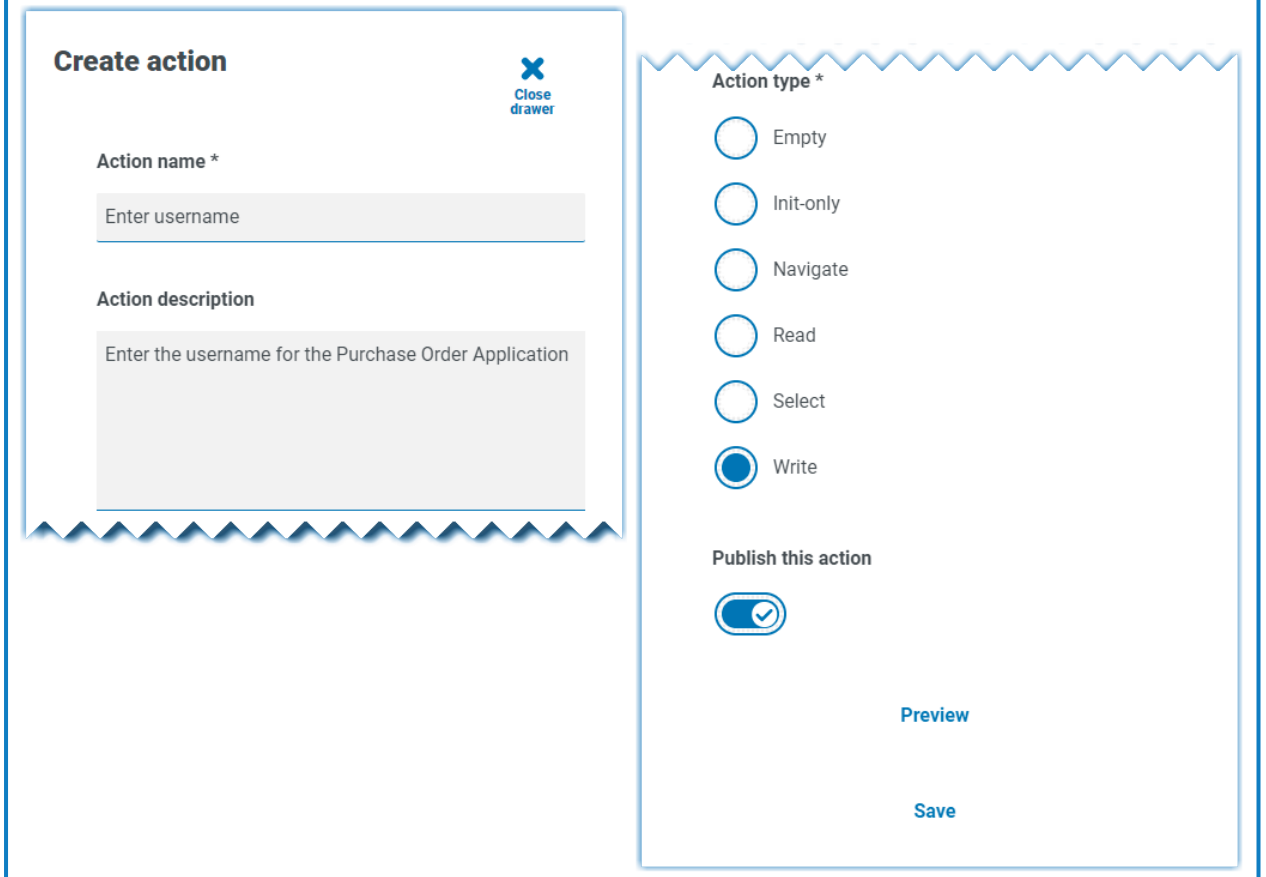

有六种可用的操作类型:

- **•** 空—未添加内置功能的空操作,只是链接到"结束"环节的"开始"环节。
- **•** 仅初始化—"初始化"操作,包含"开始"和"结束"环节,而且两者之间的"页面引用"环节引用了 "初始化"操作。这将确保连接应用程序,并且窗口在屏幕上获得焦点。
- **•** 导航—部署"导航"环节,以便将其与按下或点击按钮进行关联。
- **•** 读取—"读取"环节,允许从应用程序中读取信息。
- **•** 选择—带有输入的"导航"环节,允许您访问下拉列表或复选框,例如,您可以在其中传递 true 或 false 标记来"勾选"所需复选框。
- **•** 写入—"写入"环节允许填充应用程序表单中的字段。

最后,在为您需要的操作配置表单后,选择发布此操作。如果在部署时未选择此选项,则当您在流 程中使用对象时,对象中创建的操作将不可用,因此请确保在部署前已选择要发布的操作。

AAI 操作未发布。这是因为您只需要在对象本身内部调用这些操作,所以这属于本地交互,也 就不需要发布这些操作。

- **•** "初始化"操作会调用"附加"和"激活"操作( 在对象内部) 。
- **•** 您的操作会调用"初始化"操作( 在对象内部) 。
- **•** 您的操作已发布,这意味着它们处于公开状态,供其他流程或对象使用。

要查看已添加到对象的操作,请点击预览。这将显示已选择的操作类型,例如"写入"操作。

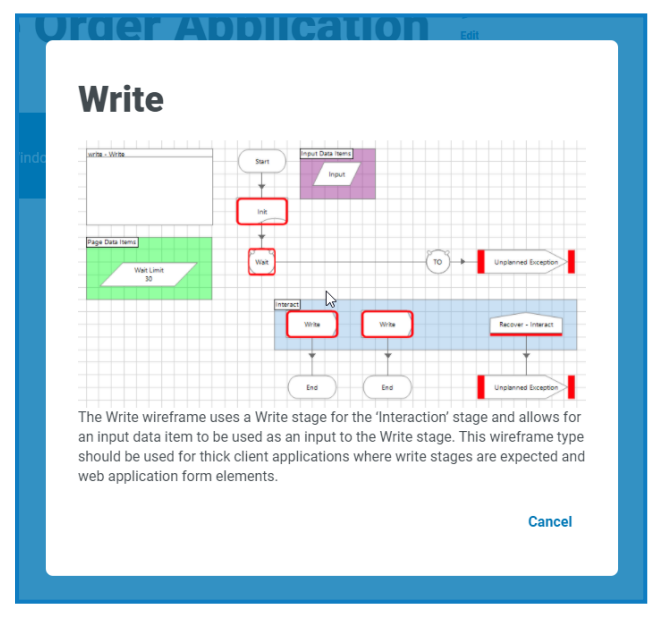

要关闭预览,点击取消。配置操作后,请点击保存以存储更改。与先前的选项菜单一样,"选项"按钮 允许您根据需要编辑和删除操作。

<span id="page-9-0"></span>然后,您可以重复这些步骤,根据需要将其他操作添加到对象,或根据需要添加其他对象和操作以 映射特定应用程序或应用程序的部分。

#### 保存

<span id="page-9-1"></span>在构建对象和操作时,对线框所做的任何更改都会自动保存。如果关闭窗口,线框将保存为草稿, 之后您可以从上次停止的位置继续。

#### 编辑线框草稿

任何尚未部署的线框都存储在 Wireframer 的"草稿"部分。要编辑草稿:

- 1. 在 Wireframer 主页面中,点击草稿。
- 2. 点击要编辑的线框的选项。
- 3. 选择所需选项:
	- **•** 编辑—打开线框,以便添加、编辑和删除对象和操作。
	- **•** 部署—将线框部署到选中的环境。这会将线框从 Wireframer 的"草稿"区域移到"已部署" 部分。
	- **•** 删除—删除线框。

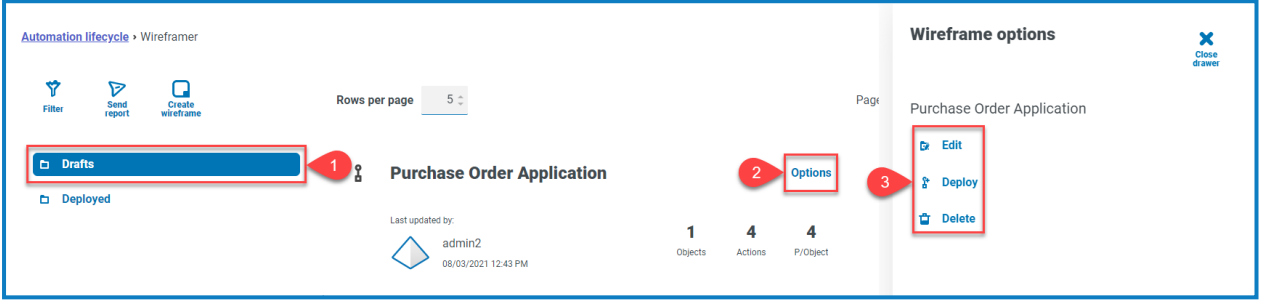

#### <span id="page-10-0"></span>部署线框

选择部署时,系统将显示以下表单:

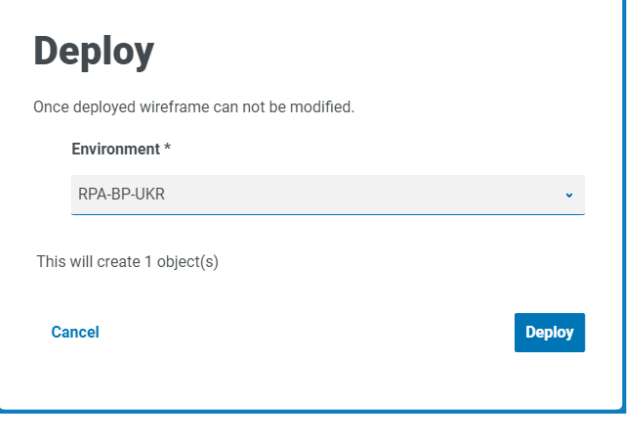

这显示将要部署的对象的摘要,并使您可以选择要将对象部署到哪个环境中。

 $\mathcal{L}_{\mathbf{a}}$ 如果您已经在一个会话中完成了所有对象和操作,且不需要使用草稿功能,您也可以从"创建 线框"屏幕中选择"部署"。

点击部署,创建线框并将对象部署到该环境中。通过 Wireframer 部署对象后, 无法在 Hub 中编辑 或删除此对象。部署将添加至 Blue Prism,并且仅可用于进一步的其他工作,或者在需要时删除。 部署后,可在"线框部署"屏幕中查看对象。要访问此屏幕,请在线框主菜单上选择已部署。

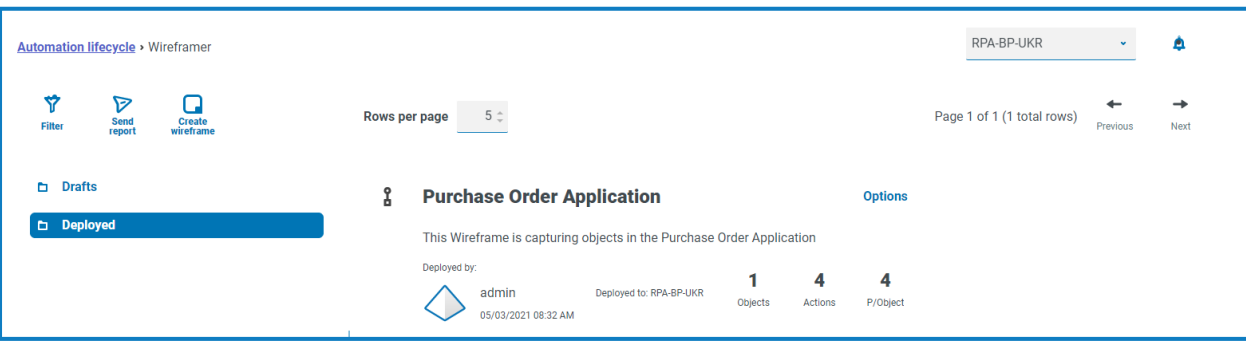

#### <span id="page-11-0"></span>完成线框

线框是对象的骨架,不包含执行自动化所需的全部信息。如果切换到 Blue Prism,您可以看到已部 署的线框对象。在下面的示例中,登录屏幕已添加。

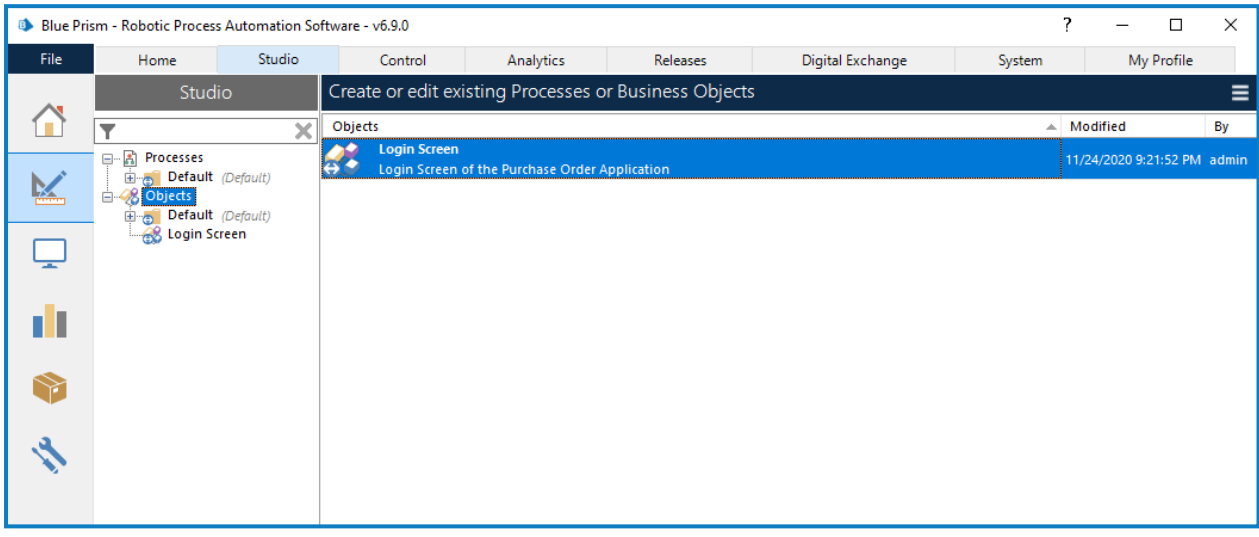

开始任何工作之前,应将线框对象拖放到各自的组文件夹中。

只有 Blue Prism 系统管理员角色才能访问层级的顶层对象。 a.

对象需要位于组文件夹中,然后才能被其他 Blue Prism 角色处理。在组文件夹中,通过双击对象来 启动对象编辑器。

该图像显示了 Wireframer 插件中设计的对象。

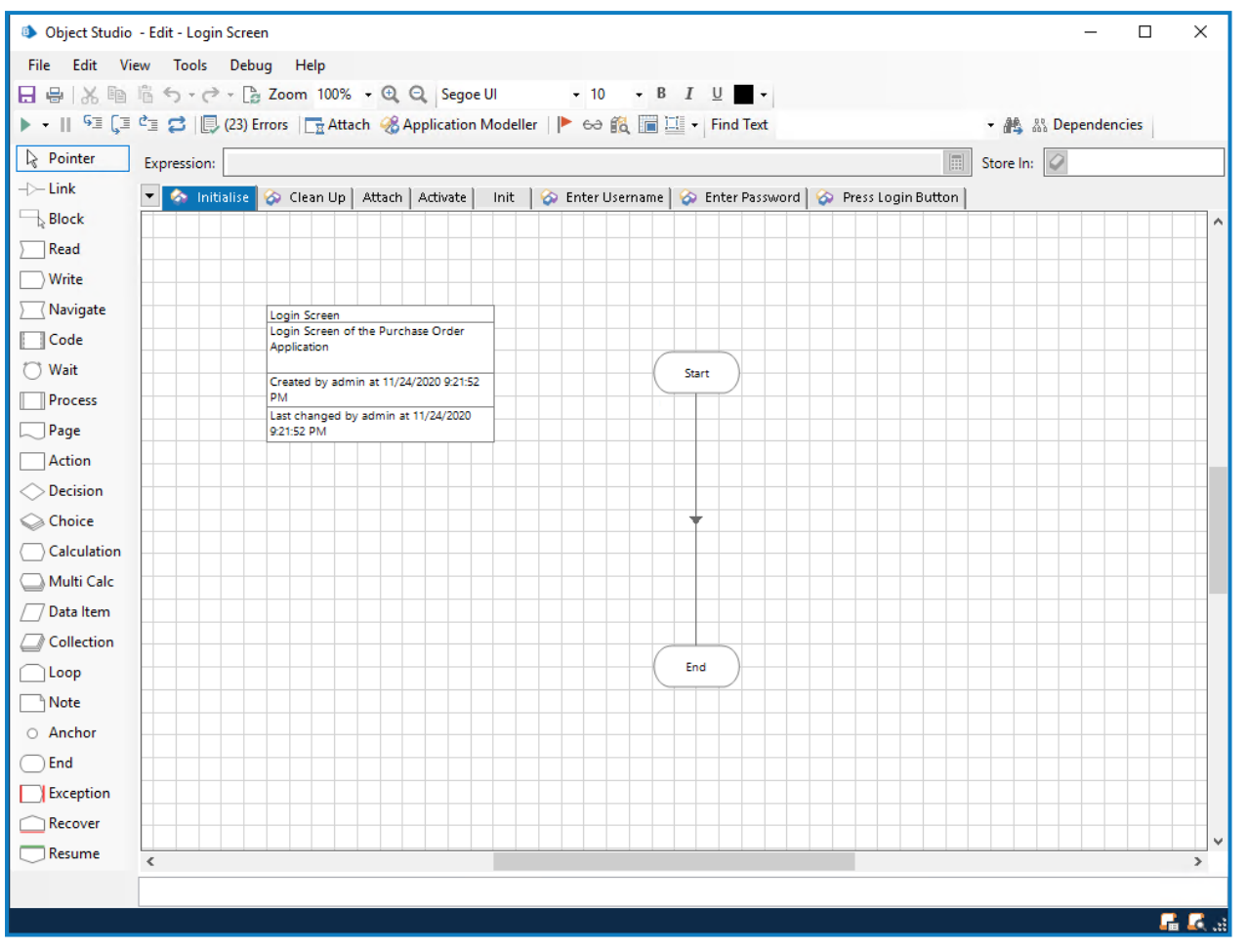

对象的标准默认页面( 初始化、清理) 和 Wireframer 中配置的三个默认页面( 附加、激活、初始化) 作 为标准提供。您还将看到已添加到模型的所有操作的页面。

#### <span id="page-13-0"></span>探测

在完成页面并分配属性之前,您需要使用应用程序建模器"探测"应用程序。这样,可以捕获作为属 性馈送到操作环节所需的所有元素。本用户指南没有介绍"探测"应用程序( Blue [Prism](https://bpdocs.blueprism.com/[[[Undefined variable ProductVersions.BluePrismVersion]]]/zh-hans/frmIntegrationAssistant.htm) 帮助中提供 了信息) ,但是在需要执行"探测"时有一些关键点值得注意。

从 Wireframer 创建的大多数操作都有两个操作环节,称为主元素和后备元素。在应用程序建模器 中设计和"探测"元素时,可以使用主元素和后备元素。主元素通常是应用程序建模器中具有以下特 性的元素:

- **•** 已在最准确的模式下探测( 例如,对于胖客户端应用程序为 Win32) ;
- **•** 包含匹配属性,这些属性明确指定应用程序建模器可以在应用程序中的何处找到此元素。

后备元素通常是应用程序建模器中具有以下特性的元素:

- **•** 已通过备选方法在最准确的模式下探测( 例如,对于胖客户端应用程序为 AA 模式) ;
- **•** 包含匹配属性,这些属性没有明确指定应用程序建模器可以在应用程序中的何处找到此元 素。匹配属性条件要求应用程序建模器根据匹配属性选择在 DOM 中搜索元素,或在应用程 序元素层级 API 中搜索。

主元素和后备元素有助于提高对象的速度和韧性。思考需要在 Web 应用程序中按下"确定"按钮的 情况。您将使用"HTML"模式探测 Web 应用程序,并使用"路径"变量来匹配属性。但是,如果 Web 应用程序已更新,或由于添加了附加的 HTML 元素导致已探测的"路径"值无效,则会找不到该 Web 应用程序按钮。因此,如果发生这种情况,元素的第二个已探测版本将提供后备的韧性。在具有要 探测的元素的多个版本后,您可以利用等待主元素或后备元素存在的等待环节。无论先找到哪个 元素,都会向该元素发送"点击"操作( 或相应的操作) 。捕获所有元素后,可使用"已探测"元素更新 每个页面以完成对象。

#### <span id="page-14-0"></span>"附加"页面

"附加"页面已完成,无需进一步更改。

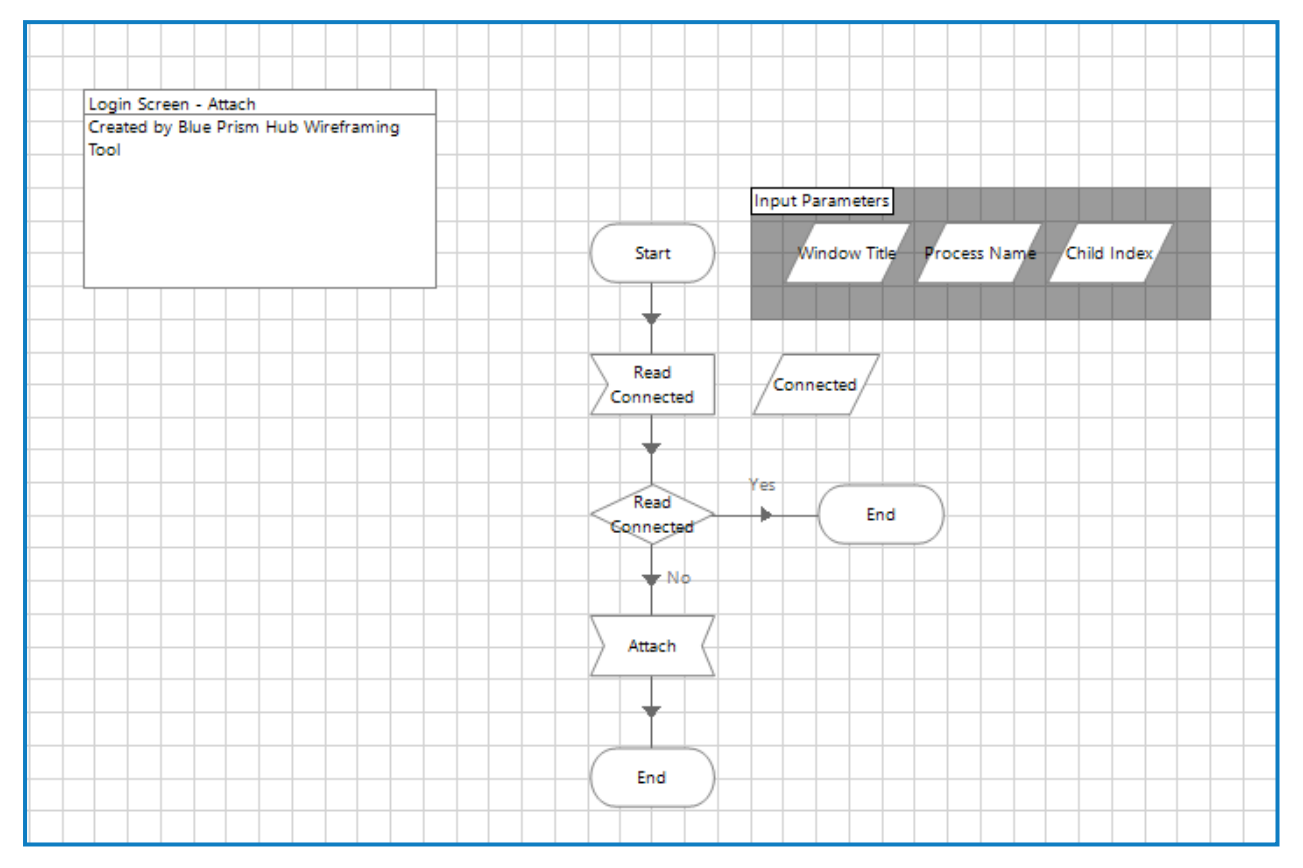

#### <span id="page-14-1"></span>"初始化"页面

"初始化"页面也已完成,无需进一步更改。

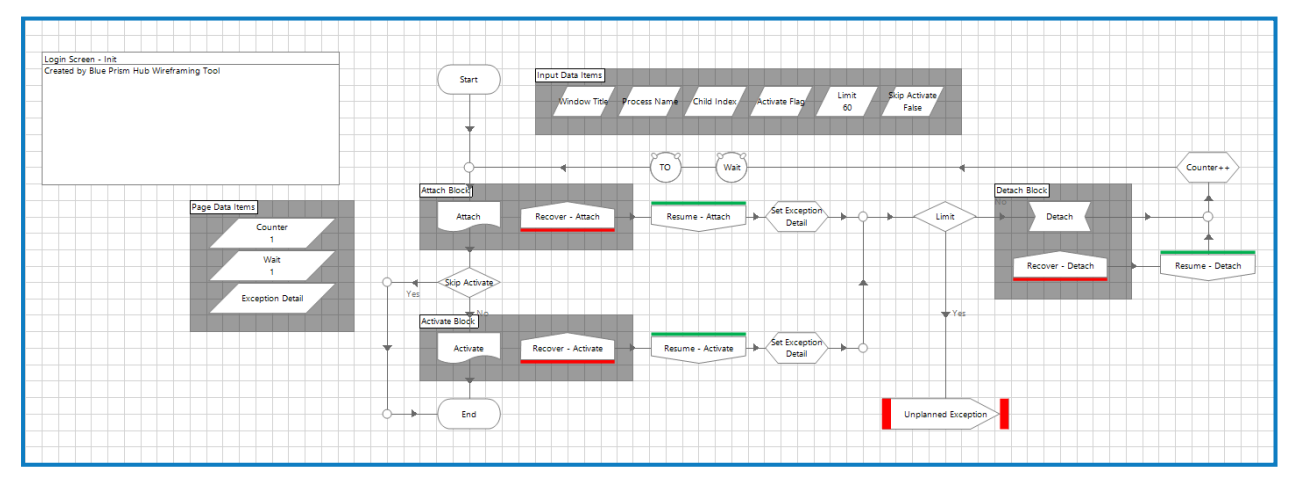

在"初始化"页面中,根据最佳实践技术,您可以看到有关还原和恢复的异常逻辑。此页面也如上文 所述,通过页面引用环节引用"附加"和"激活"操作,以确保应用程序已附加,且相应窗口已置于前 台并获得焦点。

#### <span id="page-15-0"></span>"激活"页面

"激活"页面在可用之前需要提供应用程序元素,这由环节周围的红色方块( 断点) 指示。

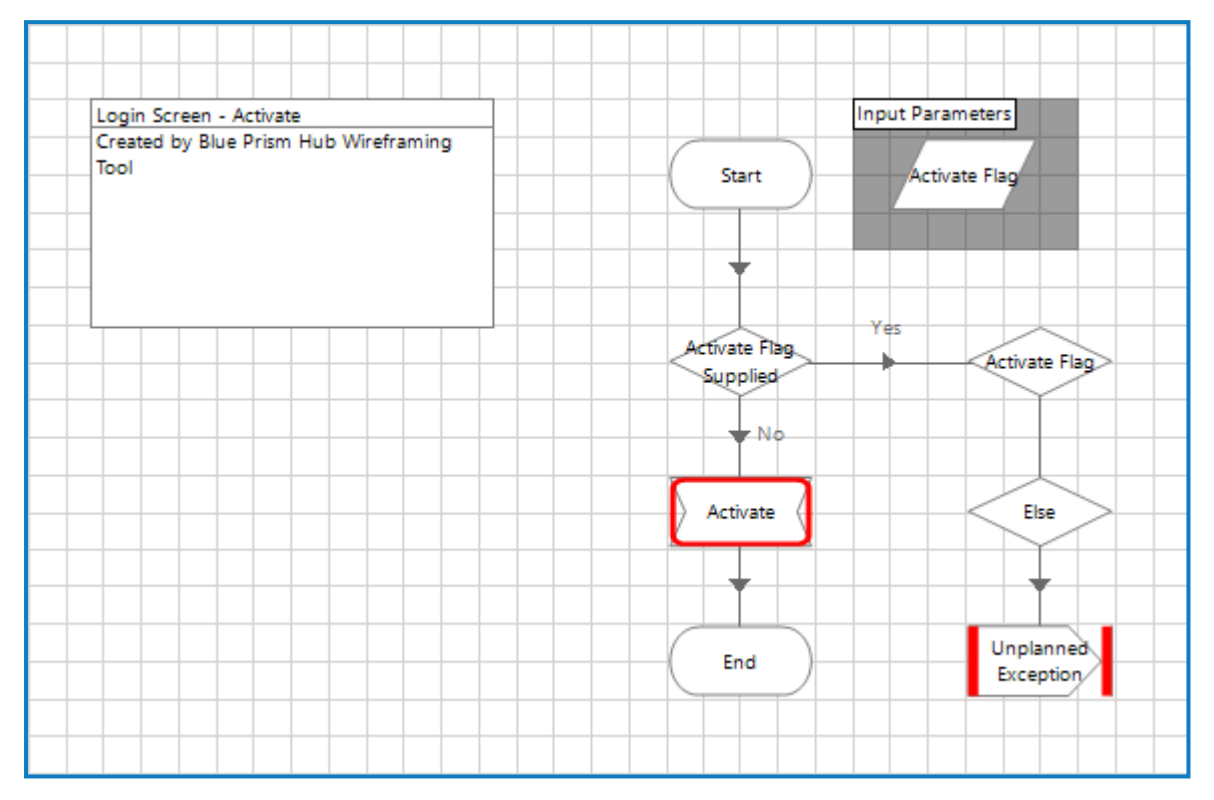

双击名为"激活"的导航环节,您将看到需要向该环节提供的与应用程序元素相关的详细信息。

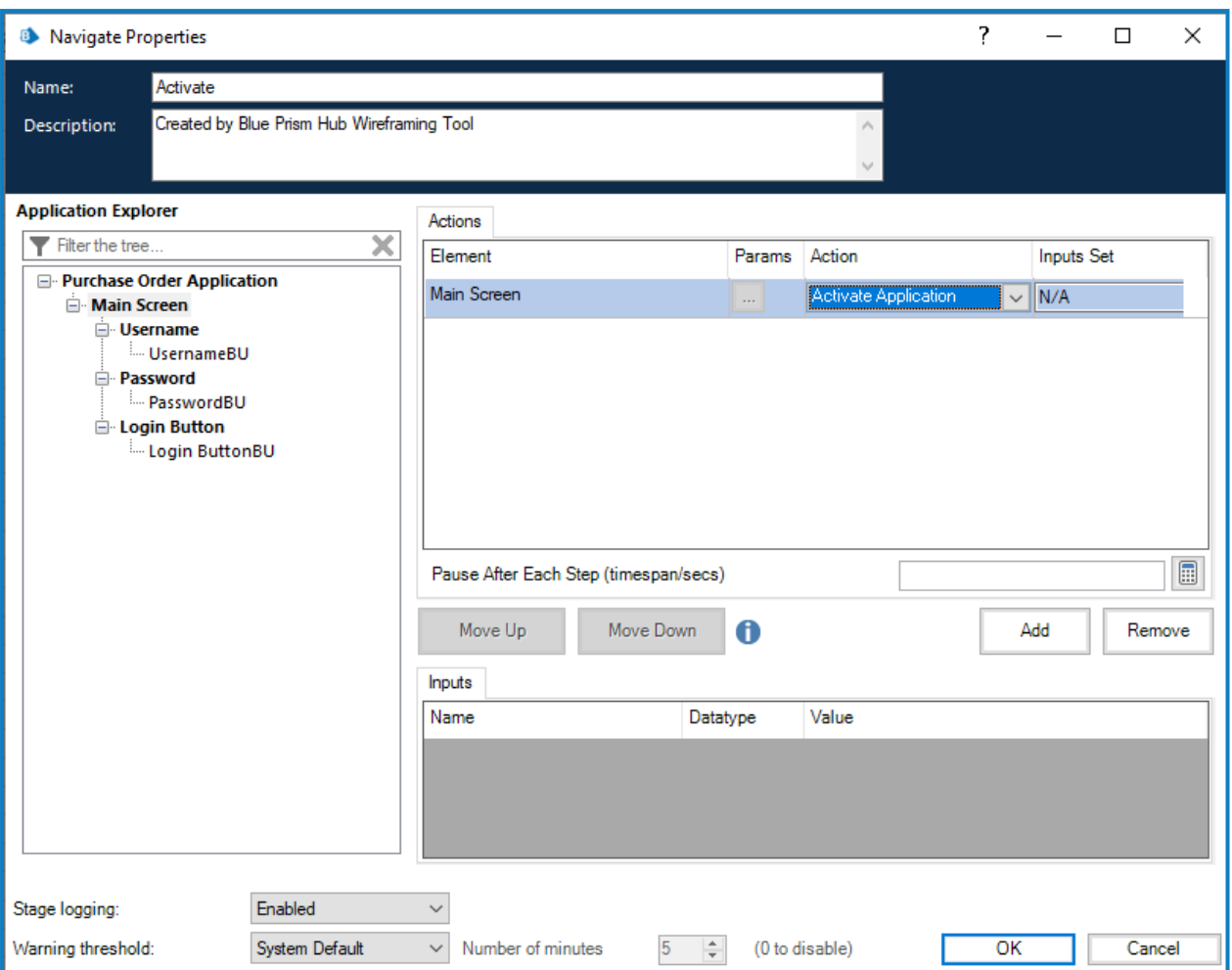

将属性配置为"激活"应用程序窗口后,下一步是清除断点;右键点击该环节,然后点击快捷菜单中 的断点。

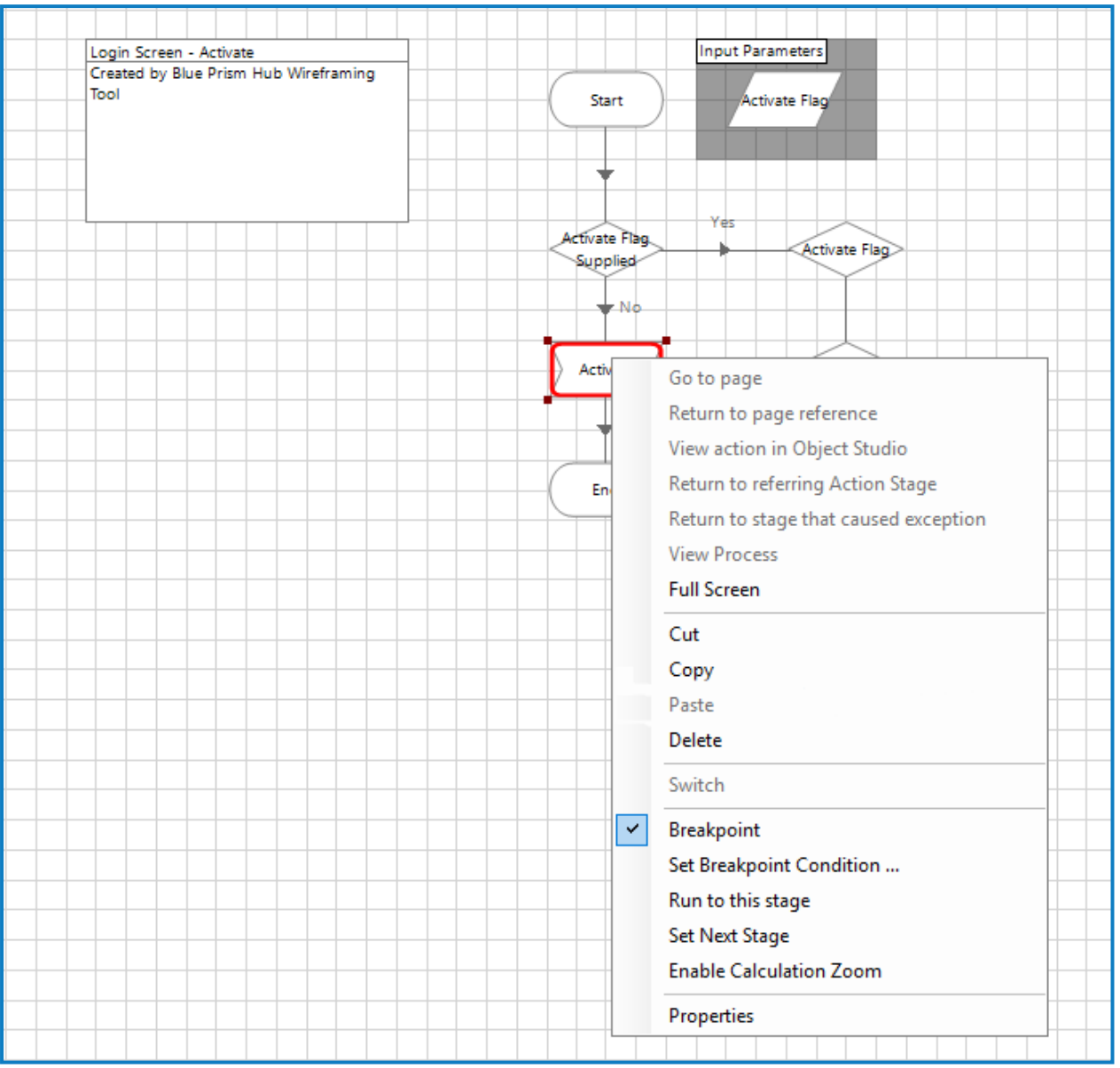

#### <span id="page-18-0"></span>线框操作页面

使用 Wireframer,可以检查需要配置的操作环节。以下信息使用"写入"操作作为示例。 此示例中的"写入用户名"页面具有许多已确定的环节,需要设置属性或对齐应用程序模型元素。

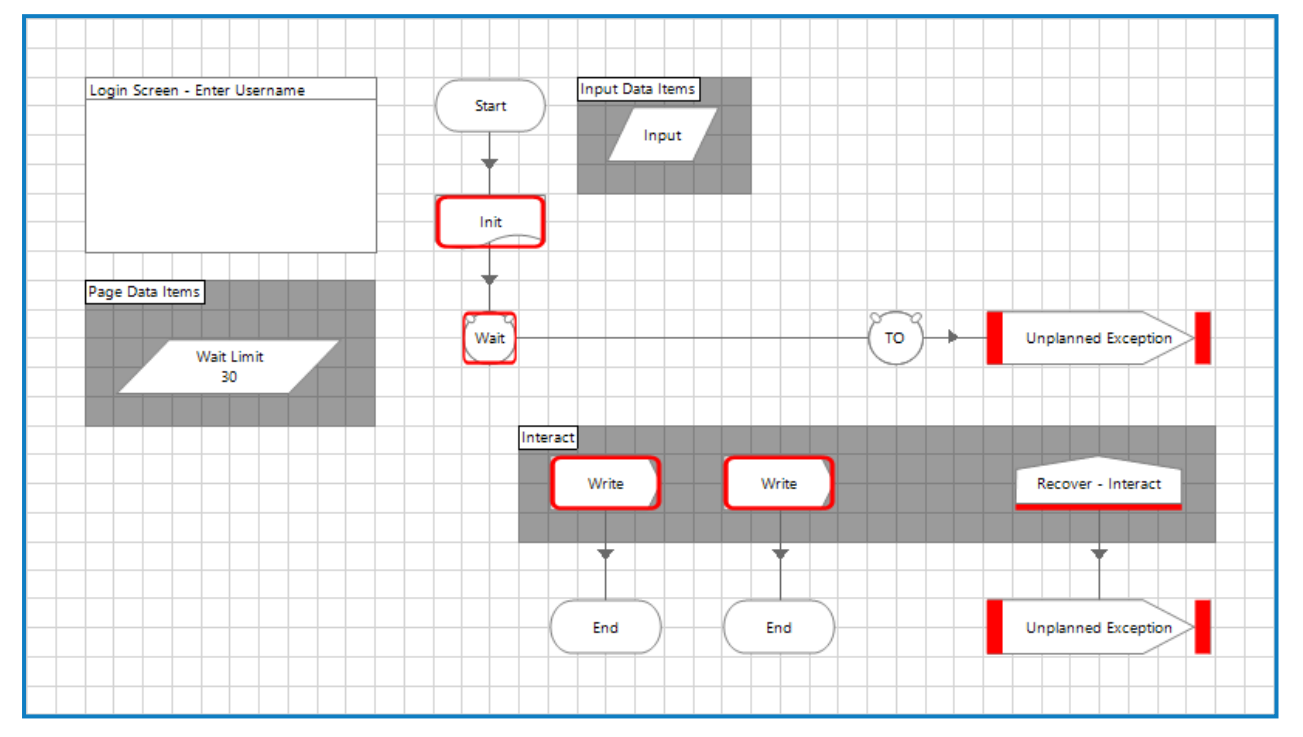

要处理需要注意的不同环节,可以使用"查看断点"选项。这通过选择主菜单栏中的标志图标来激 活。

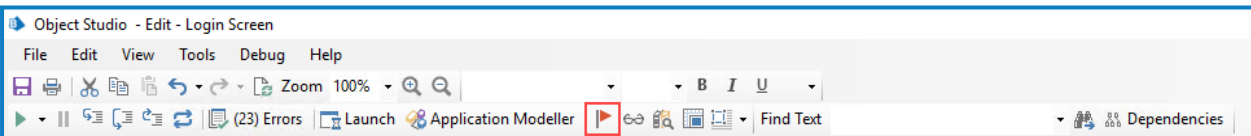

通过选择此命令,"断点定位器"屏幕将会出现,它列出了对象内设置的所有断点。

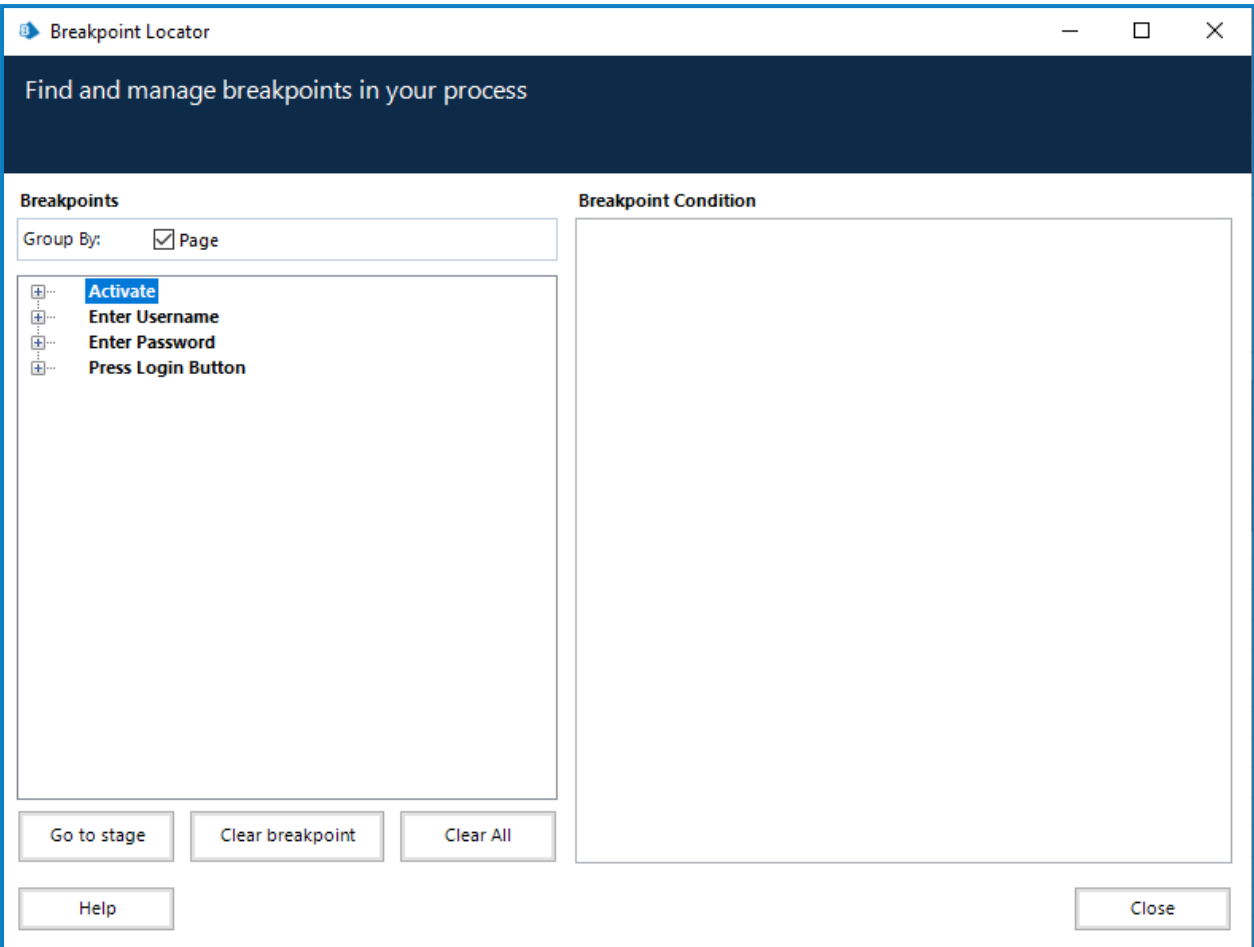

该屏幕列出了对象页面上的所有断点,您可以展开这些断点,然后通过点击转至环节可导航到相 应页面上的相应环节。

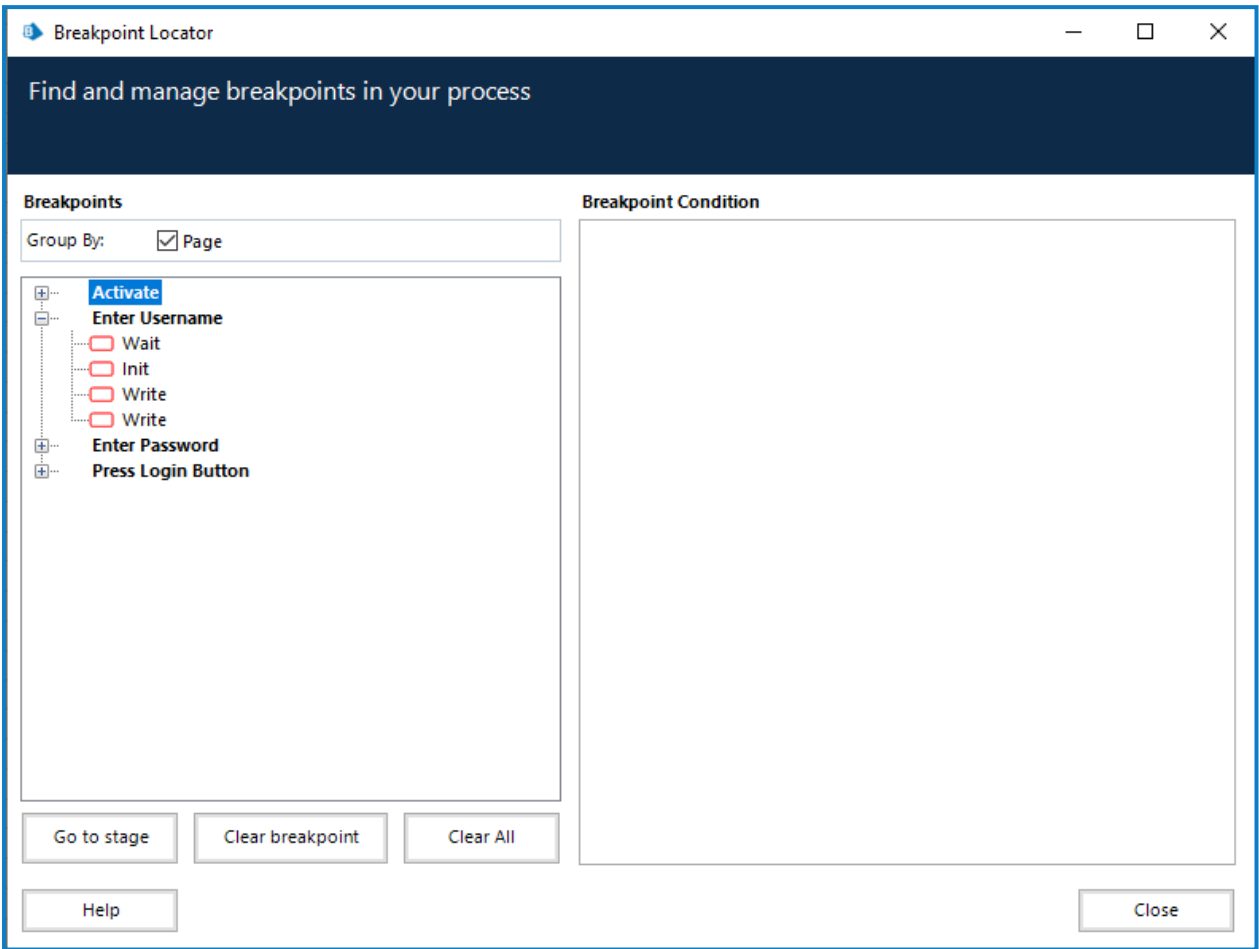

通过此屏幕,您还可以在向所有与断点对齐的环节添加属性和应用程序模型元素时跟踪进度。执 行所有所需更改后,"查看断点"命令将生成一个没有剩余断点的清晰屏幕。"初始化"环节应配置为 要使用的特定应用程序。应用后,系统会移除该断点。

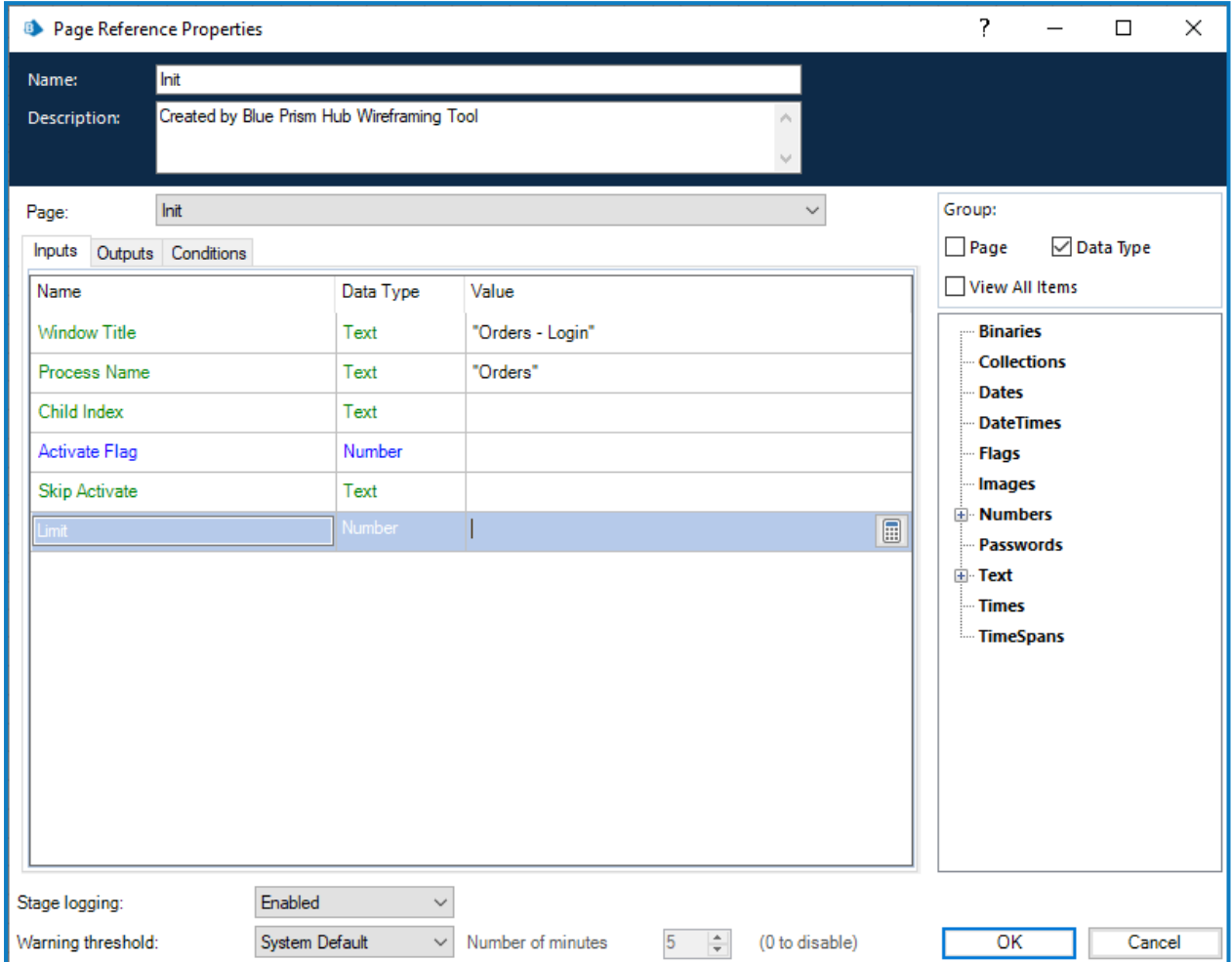

在配置"等待"环节上的属性时,务必要添加两个元素行,以便在对象内建立韧性。下图中显示了已 配置两个"已探测"元素的两行。

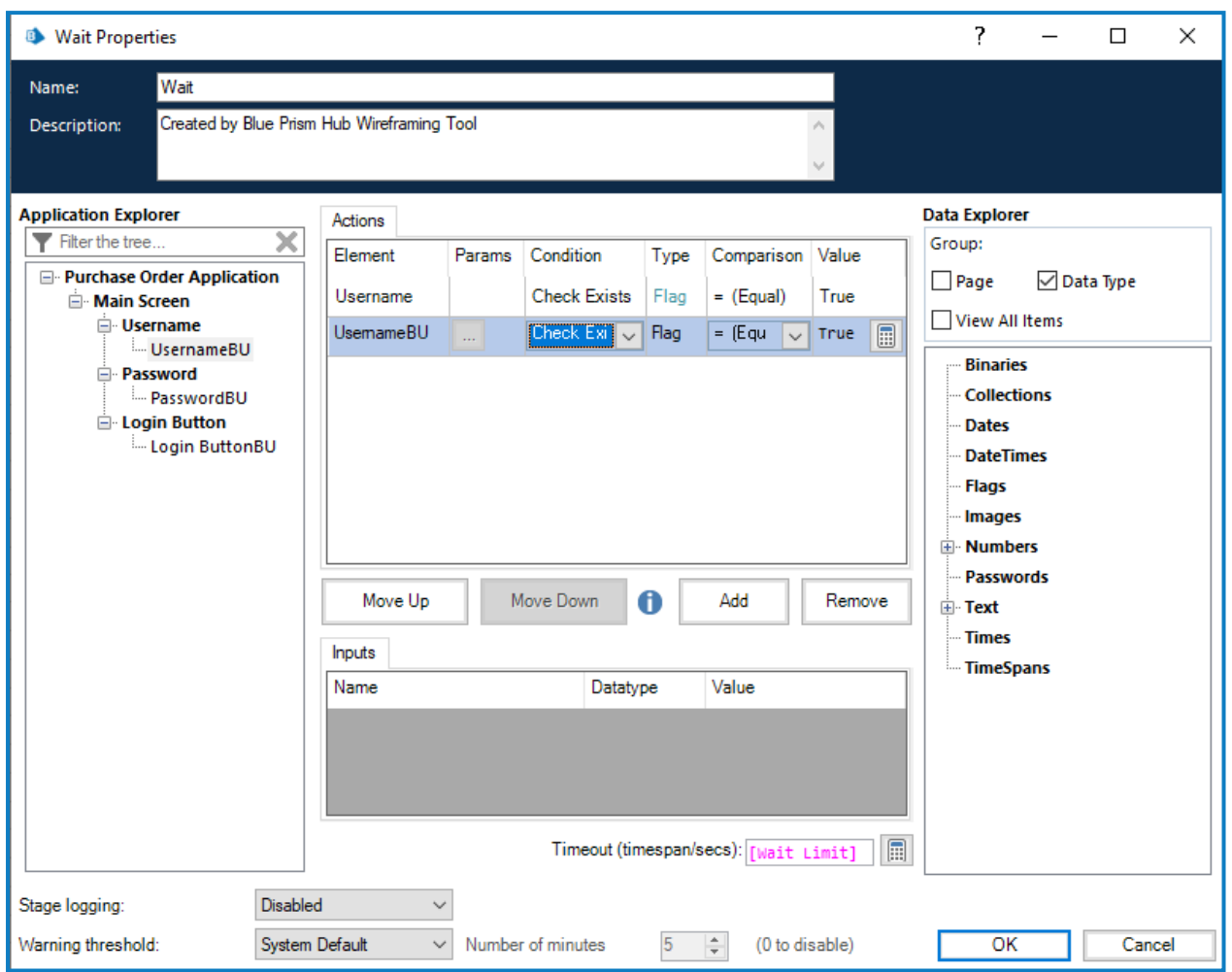

保存属性后,两个锚点将添加到图中,该图需要连接到两个环节,在本示例中是"写入"环节。

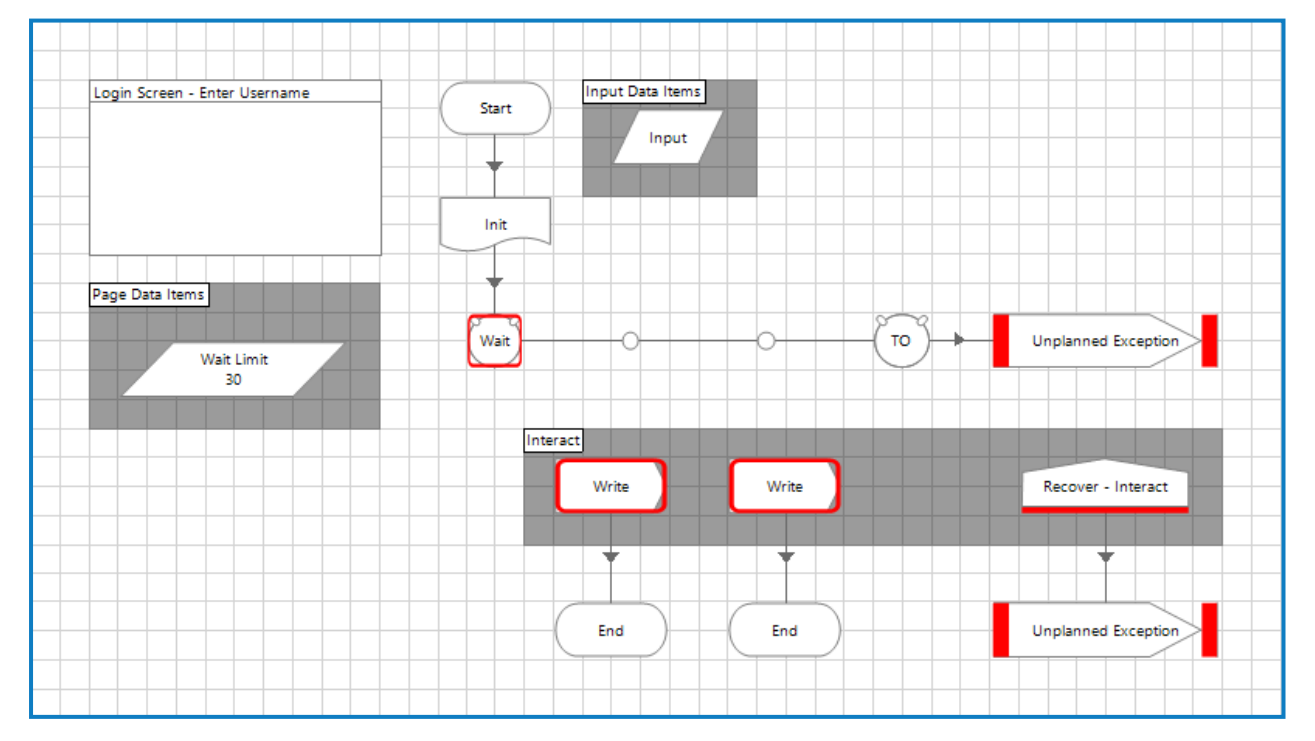

连接和整理完毕后,即可移除"等待"环节的断点。

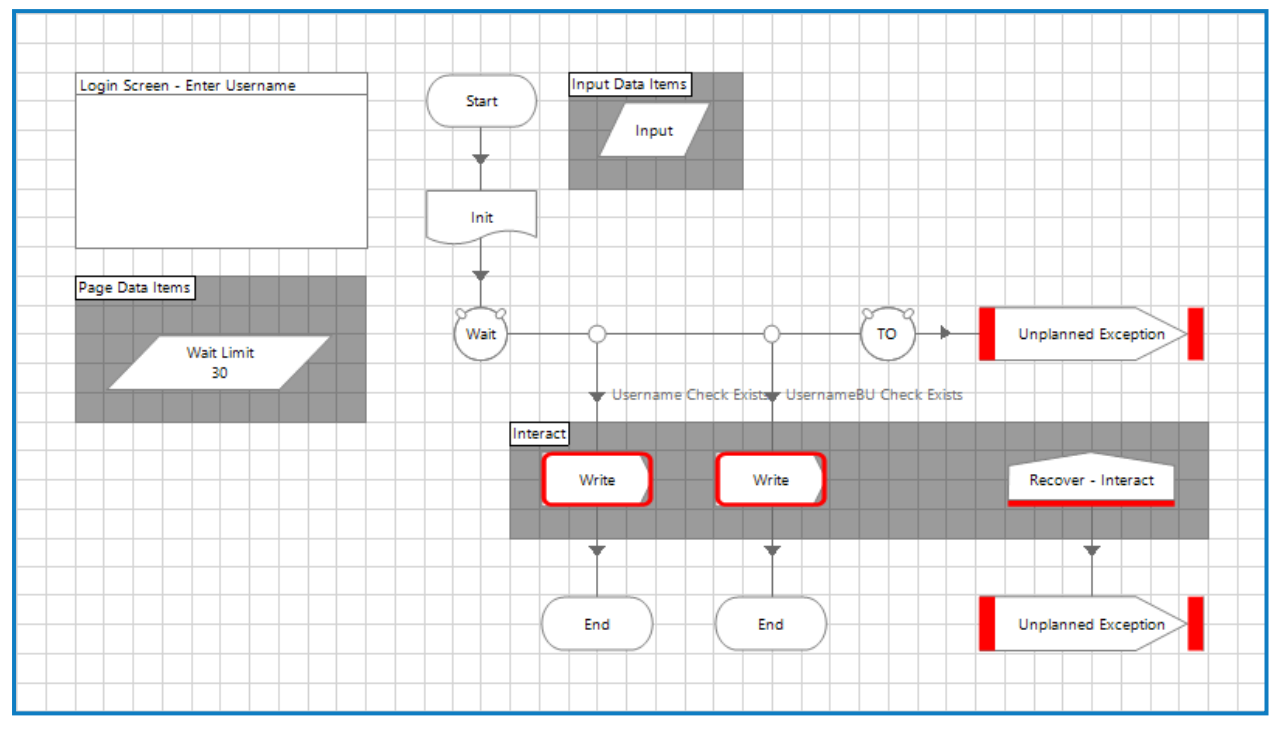

在配置"写入"环节时,务必使用与已设置的两个"等待"环节条件对应的正确元素,因此在示例中, 左侧条件为"Username 检查存在", 所以要使用主元素。右侧显示"UsernameBU 检查存在", 所以使 用后备元素。因此配置了左侧"写入"环节。

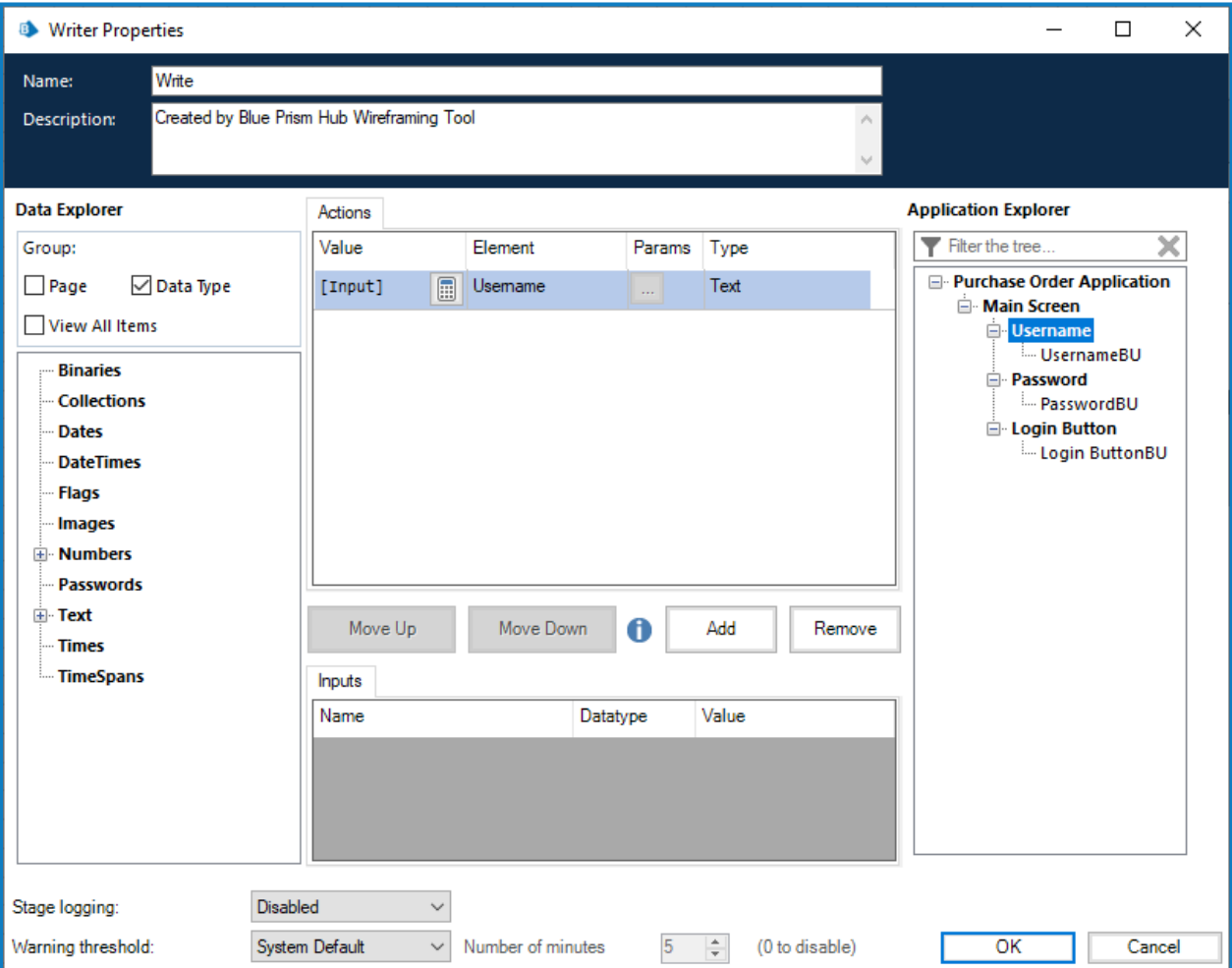

以类似的方式完成第二个"写入"环节,但使用后备元素,然后删除两个断点即可完成此线框操作页 面。

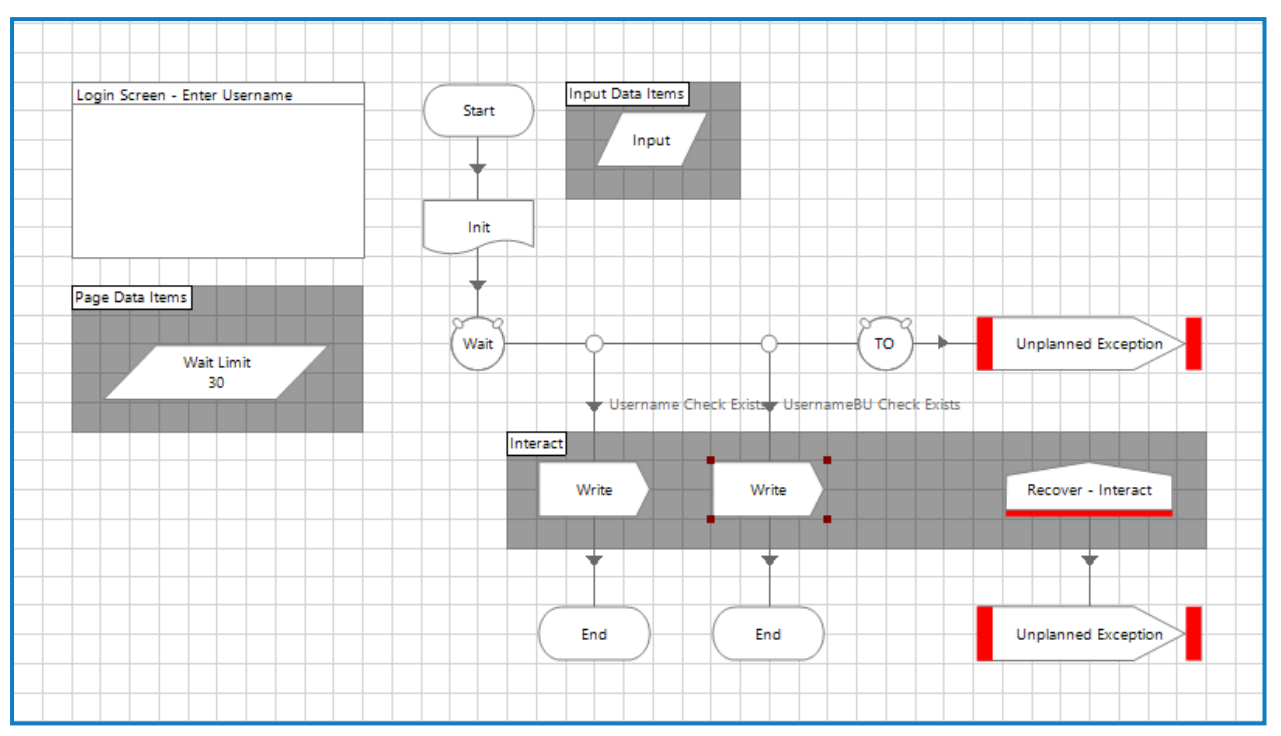